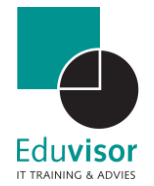

# Handleiding

# Microsoft Teams voor Leerkrachten

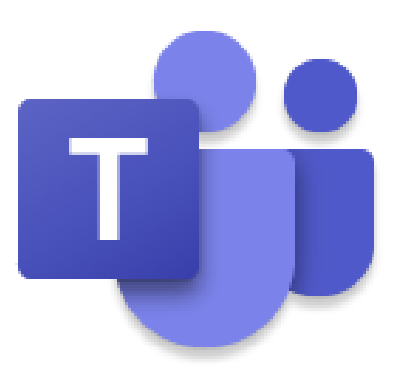

Versie 1.0 Auteur Kevin Meere

# Inhoud

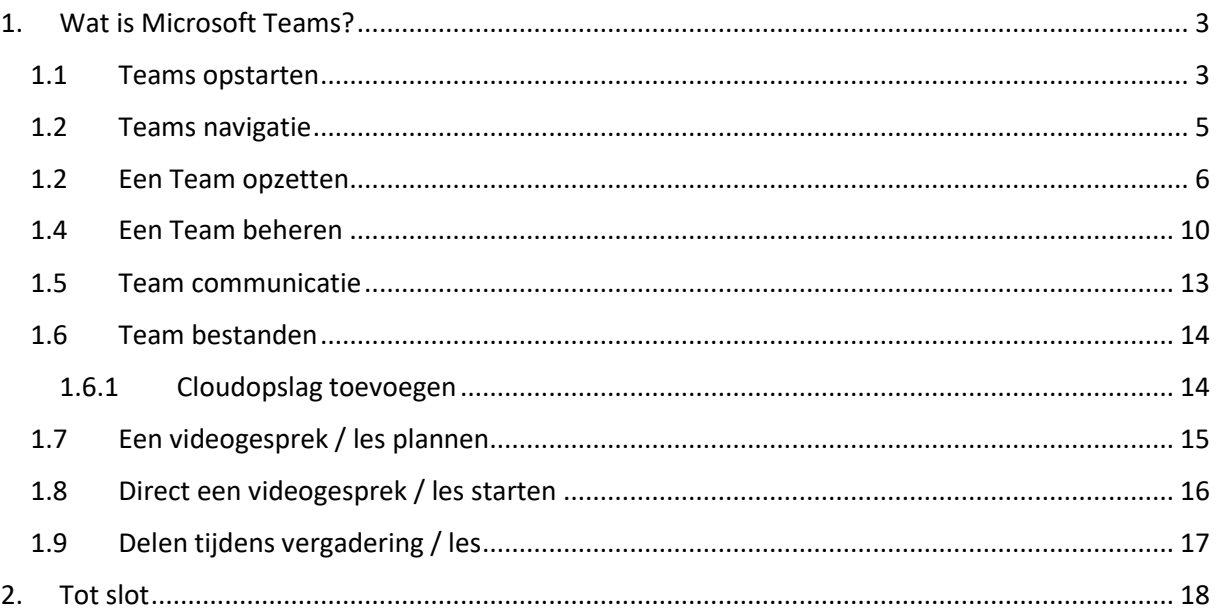

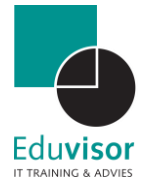

# <span id="page-2-0"></span>1. Wat is Microsoft Teams?

Het werken in de cloud is tegenwoordig niet meer weg te denken. Zowel voor het zakelijke als privé gebruik zijn er tal van diensten die het online werken mogelijk maken. Eén van deze diensten is door Microsoft op de markt gebracht onder de verzamelnaam Office 365. Deze verzameling aan mogelijkheden wordt deels aangeboden als online diensten, deels als applicatie op desktop-pc, tablet en telefoon én als een combinatie van beide. Het traditionele gebruik van de (lokale) server verplaatst zich hierbij ook naar de cloud waardoor documenten en applicaties altijd en overal voor iedereen beschikbaar zijn, oftewel **365**-dagen per jaar.

Naast de standaard programma's zoals Outlook, Word, Excel en PowerPoint is Microsoft zich ook gaan richten op het samenwerken wat zich heeft vertaald in het onderdeel **Teams**. In de basis is dit eigenlijk gewoon een communicatieplatform waar je zelf diverse kanalen kunt aanmaken en (groeps)-chats kunt starten via berichten, audio en/of video. Tijdens deze sessies kun je bestanden met elkaar delen of zelfs jou hele scherm tonen met bijvoorbeeld een PowerPoint presentatie. Wanneer je gebruik maakt van het gehele Office 365 pakket dan zijn alle onderdelen ook nog eens geïntegreerd in Teams wat samenwerking nog efficiënter maakt!

## <span id="page-2-1"></span>1.1 Teams opstarten

Teams is vanuit de cloud te gebruiken. Het enige wat je dus nodig hebt is een browser en internet.

#### **Stap 1**

*Open de browser (in dit voorbeeld Edge)* portal.office.com/ ⋒ *Open de website portal.office.com*

#### **Stap 2**

*Log in met je gebruikersnaam en wachtwoord. Over het algemeen is de gebruikersnaam je emailadres. Het wachtwoord is verstrekt vanuit de organisatie. Indien door de organisatie het vereist dient er bij de eerste keer inloggen en nieuw wachtwoord te worden aangemaakt.*

#### Microsoft

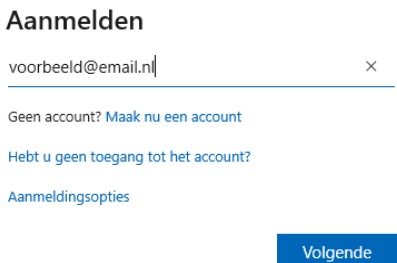

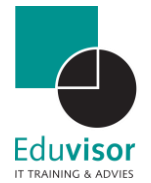

#### **Stap 3**

*Klik nu op het icoon van Teams om het te starten*

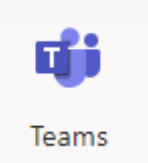

#### **Stap 4**

*Je krijgt nu de mogelijkheid om de Teams app te installeren op je computer. Klik hiervoor op de knop "De Windows-app downloaden".*

*Indien je dit niet wilt dan kun je ook verder gaan door op "De web-app gebruiken" te klikken. De Windows-app geeft echter wat meer mogelijkheden en zal in deze handleiding verder worden aangehouden.*

*Als je de optie helemaal niet krijgt maar direct naar de online Teams app gaat dan kun je de download alsnog starten door rechts onderin op "Bureaublad app downloaden" te klikken.*

#### **Stap 5**

*Het installatiebestand zal worden gedownload. Zodra deze klaar is kun je het uitvoeren door er op te klikken. De installatie zal verder vanzelf verlopen en Teams zal worden gestart. Indien nodig vul je nogmaals je login gegevens in.*

## Download de Teams-desktop-app en blijf beter verbonden.

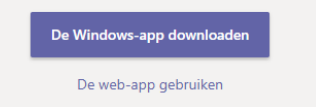

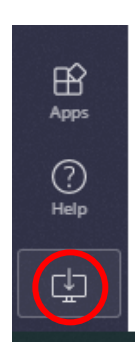

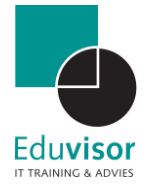

# <span id="page-4-0"></span>1.2 Teams navigatie

Binnen Teams heb je aan de linkerzijde een "**app-balk**" om snel te kunnen schakelen tussen de weergave binnen het programma. Hieronder zal je worden meegenomen langs de functies van deze knoppen.

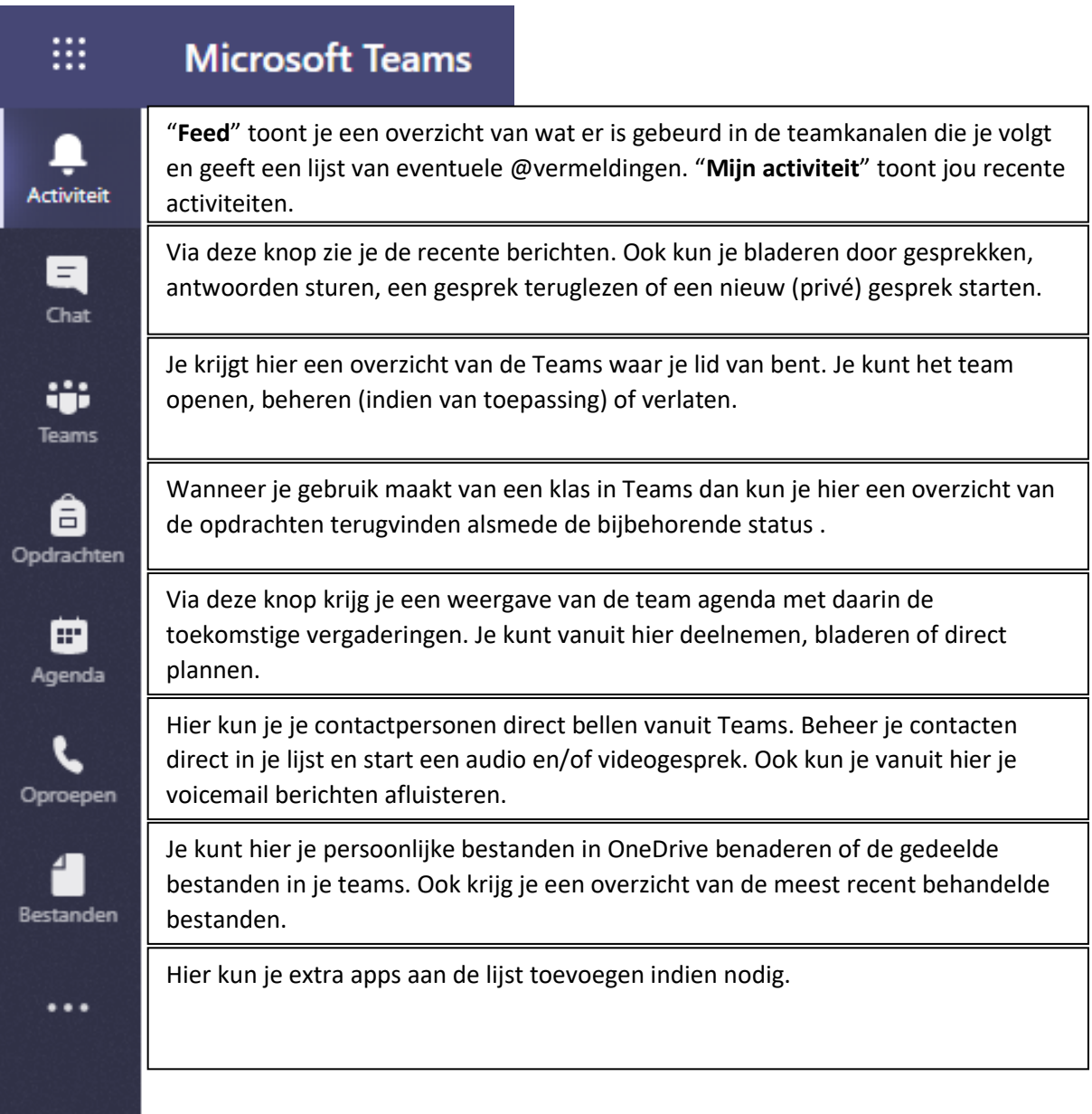

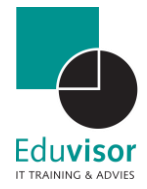

## <span id="page-5-0"></span>1.2 Een Team opzetten

#### **Stap 1**

*Start de webapp "Teams" op. Aan de linkerzijde zie je een menubalk. Indien nog niet geselecteerd kies je hier ook voor "Teams".*

*Je krijgt nu 2 opties: "Een team maken" of "Lid worden van een team met een code". Klik op de eerste optie "Een team maken".*

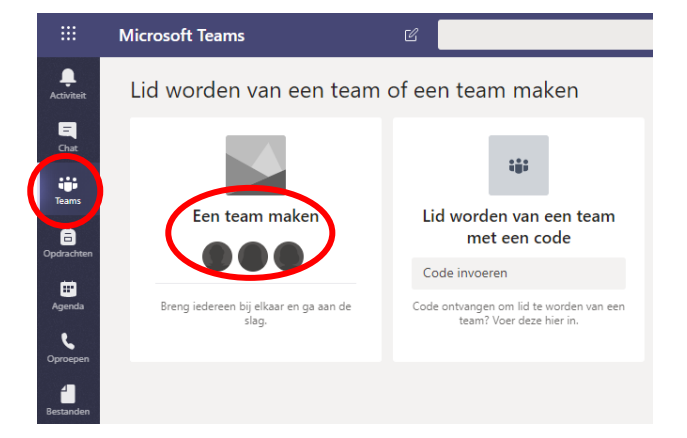

#### **Stap 2**

*Je krijgt nu de mogelijkheid om een type team te selecteren. Om een juiste keuze te maken is het belangrijk om te weten wat de verschillen tussen de types exact is. We gaan deze daarom eerst verder bekijken.*

#### Type team selecteren

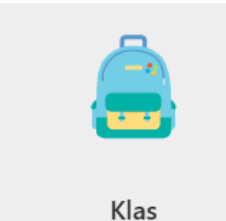

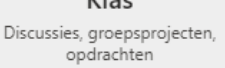

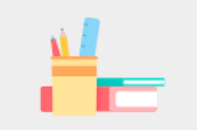

PLC (Professional Learning Community) Werkgroep van docenten

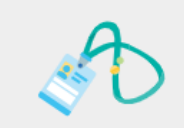

Medewerkers Administratie en ontwikkeling voor school

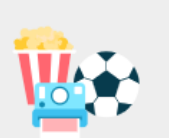

Overige Clubs, studiegroepen, naschoolse activiteiten

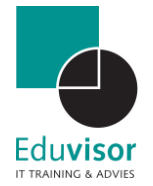

#### *Klas*

*Een team van dit type is bedoeld wanneer docenten en leerlingen gaan samenwerken in groepsprojecten, opdrachten etc.*

*Docenten zijn de teameigenaar en kunnen leerlingen toevoegen als teamleden. De docent beheerd de rechten en is toegewezen als moderator bij gesprekken. Leerlingen hebben slechts op beperkte plekken ook schrijfrechten.*

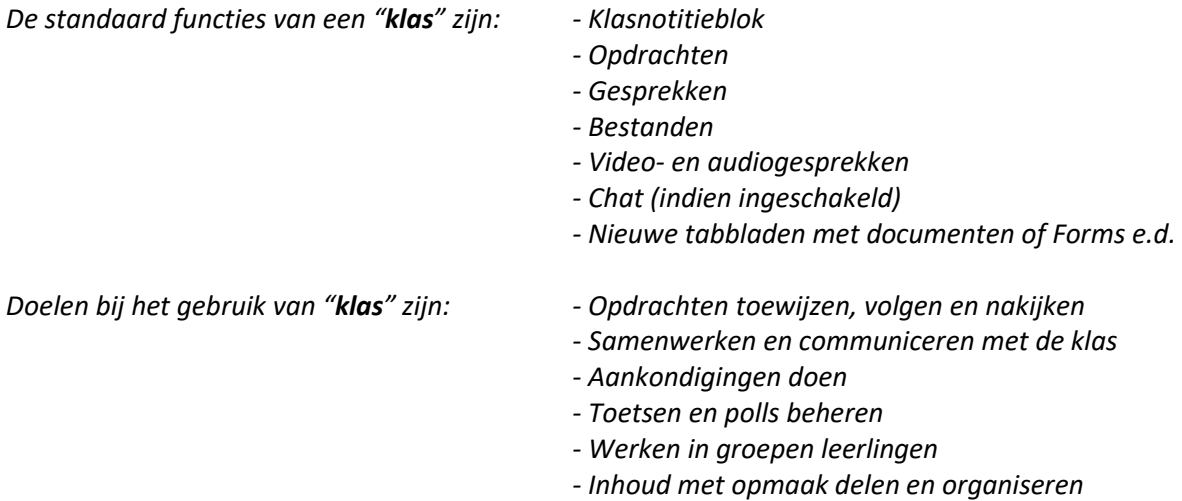

#### *PLC (Professionele Learning Community)*

*Een team van dit type is bedoeld wanneer docenten samenwerken in groepsprojecten. Docenten zijn de teameigenaar en kunnen andere collega's toevoegen als teamleden. De docenten hebben dezelfde lees- en schrijfrechten in deze groep.*

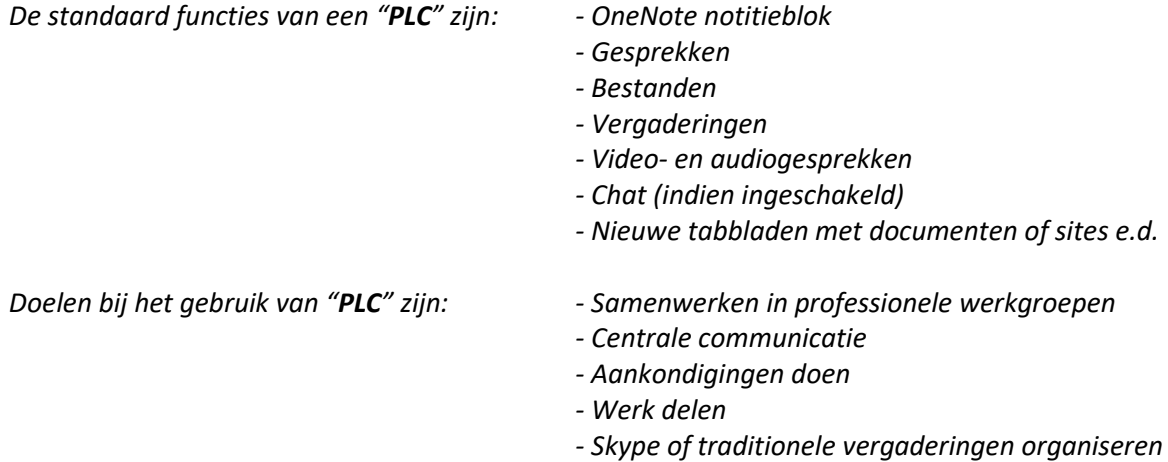

*- Inhoud delen en organiseren*

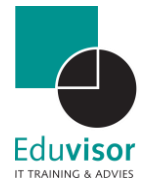

#### *Medewerkers*

*Een team van dit type is bedoeld wanneer leidinggevende en personeelsleden samenwerken aan schoolprojecten en ontwikkeling.*

*De leidinggevende is de teameigenaar en kan personeelsleden toevoegen als teamleden. De leidinggevende bepaald ook de rechten en personeelsleden hebben beperkte schrijfmachtigingen.*

*De standaard functies van een "Medewerkers" zijn: - Personeels (Staff) notitieblok*

- 
- *- Gesprekken*
- *- Bestanden*
- *- Vergaderingen*
- *- Video- en audiogesprekken*
- *- Chat (indien ingeschakeld)*
- *- Nieuwe tabbladen met documenten of sites e.d.*

*Doelen bij het gebruik van "Medewerkers" zijn: - Toezicht op professionele ontwikkeling en* 

- *doelstellingen.*
- *- Centrale communicatie*
- *- Aankondigingen doen*
- *- Inhoud- en voortgangsrapporten delen*
- *- Werken in kleinere groepen*
- *- Skype of traditionele vergaderingen organiseren*

#### *Overige*

*Een team van dit type is bedoeld wanneer leerlingen en medewerkers samenwerken in interessegroepen en clubs.* 

*Elke combinatie van leerlingen en medewerkers kunnen een team vormen en leden toevoegen. Alle teamleden hebben dezelfde lees- en schrijfrechten tenzij de eigenaar van het team dit wijzigt.*

*De standaard functies van een "Overige" zijn: - OneNote notitieblok*

- 
- *- Gesprekken*
- *- Bestanden*
- *- Vergaderingen*
- *- Video- en audiogesprekken*
- *- Chat (indien ingeschakeld)*
- *- Nieuwe tabbladen met documenten of sites e.d.*

*Doelen bij het gebruik van "Overige" zijn: - Samenwerken met teamleden*

- 
- *- Centrale communicatie*
- *- Aankondigingen doen*
- *- Werken in kleinere groepen*
- *- Skype of traditionele vergaderingen organiseren*

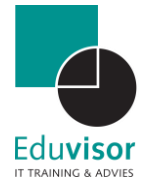

*We gaan voor dit voorbeeld een team aanmaken waar we als docenten met leerlingen kunnen werken, oftewel een "Klas". Klik daarvoor op het eerste icoon.*

#### **Stap 3**

*Je krijgt een nieuw venster waarin je het team een naam moet geven. De beschrijving is optioneel maar is wel handig om andere deelnemers een korte indruk te geven van de inhoud van de groep. Wanneer je gereed bent klik je op "Volgende".*

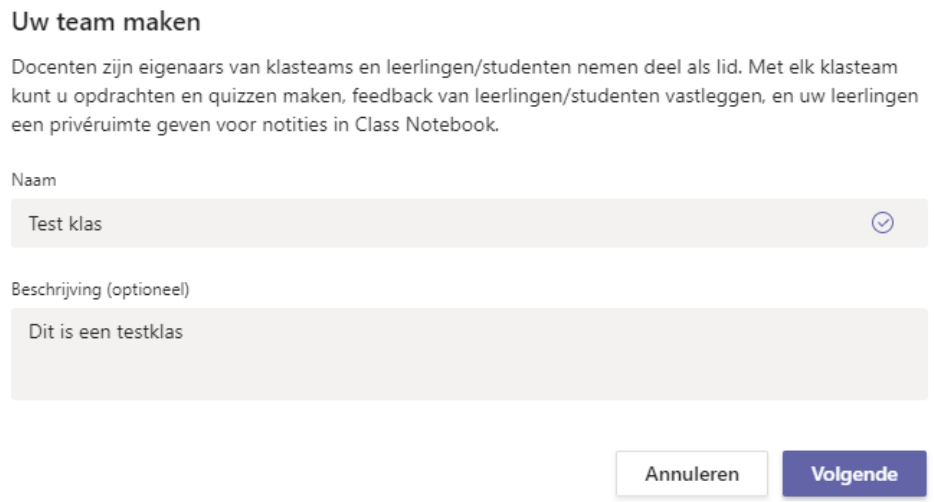

#### **Stap 4**

*In het volgende venster heb je de mogelijkheid om leerlingen en collega docenten toe te voegen. Enkele letters in de zoekbalk geven je gelijk een aantal suggesties uit het adressenboek. Je kunt er ook voor kiezen om eerste het Team verder op te maken en de leerlingen / docenten later toe te voegen. (Ze krijgen namelijk direct een uitnodiging). Kies in dat geval voor "Overslaan". Het Team zal nu worden aangemaakt.*

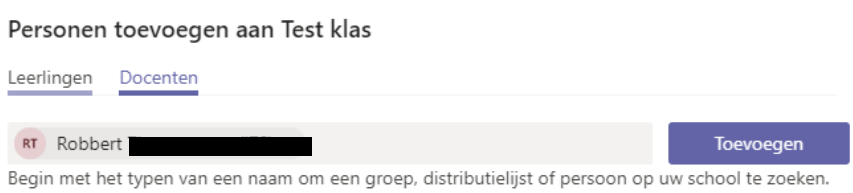

Overslaan

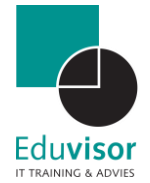

## <span id="page-9-0"></span>1.4 Een Team beheren

Je team is nu aangemaakt en zal er ongeveer zo uitzien:

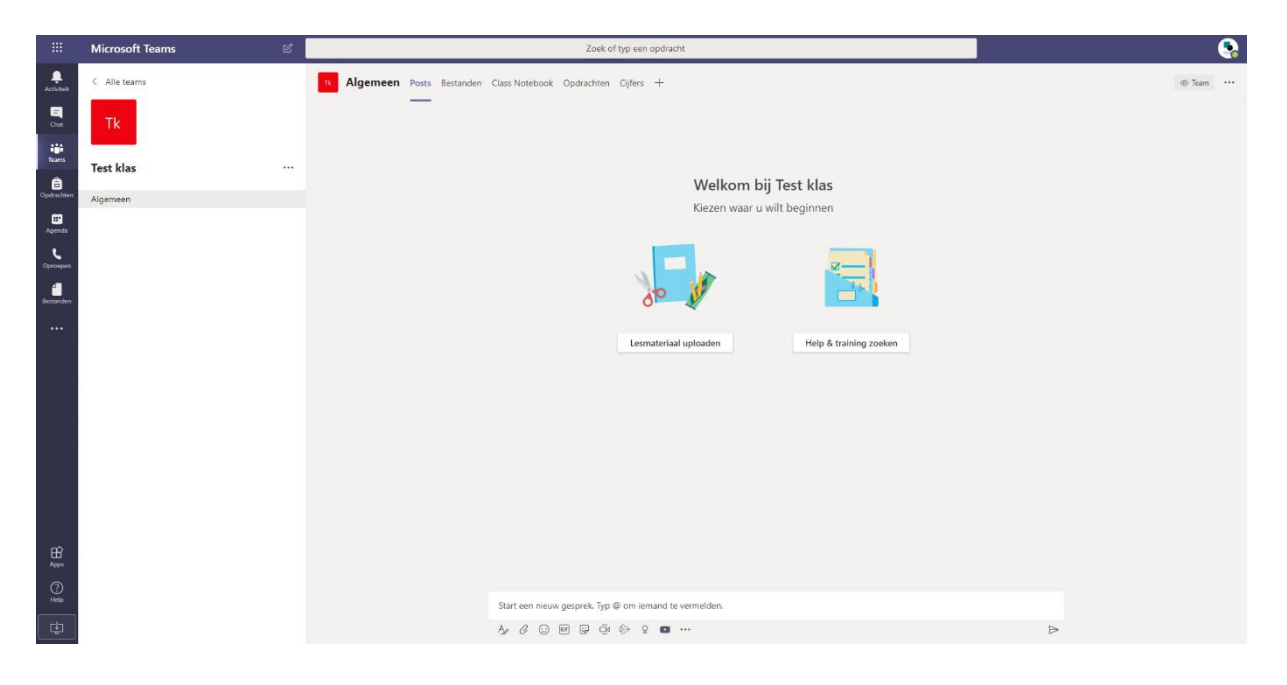

Je kunt nu je Team verder beheren op de volgende manier:

#### **Stap 1**

*Klik naast je teamnaam op de drie puntjes. Er zal een menu verschijnen met enkele opties voor je Team. Klik hier op "Team beheren".*

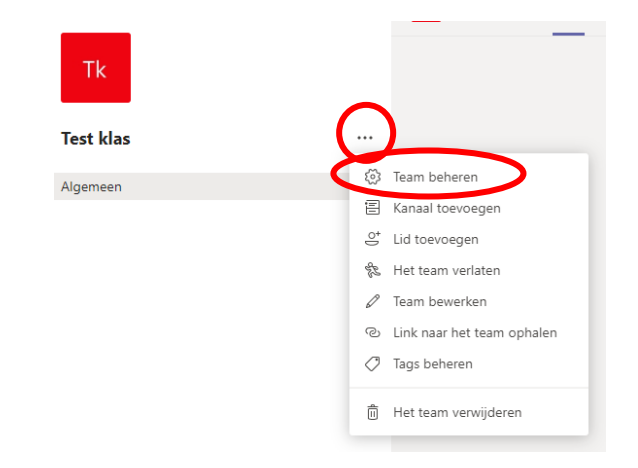

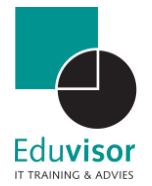

#### **Stap 2**

*Je zit nu in het venster waar jij je Team verder kunt beheren. Vanuit het tabblad "Leden" kun je personen toevoegen en de rechten beheren. Klik hiervoor op de knop "Lid toevoegen"*

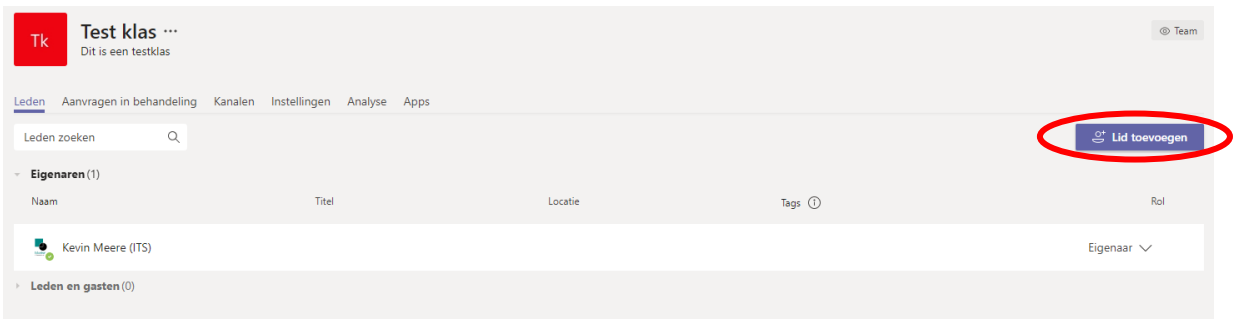

*Deelnemers binnen de organisatie zullen automatisch als suggestie worden getoond als er enkele letters zijn getypt. Iemand buiten de organisatie zoals leerlingen kun je toevoegen met het gehele mailadres (hotmail, gmail etc.) en zullen als "gast" gekenmerkt worden. Een ieder die is uitgenodigd ontvangt hiervan een mail met vervolgstappen om deel te kunnen nemen.*

*Let op: de optie voor gast toegang staat standaard uit. Indien je geen gasten kunt toevoegen vraag dan jou ICT beheerder om dit aan te zetten.*

#### **Stap 3**

*Via het tabblad "Kanalen" is het mogelijk om extra kanalen toe te voegen en een substructuur op te zetten. Elk kanaal moet je zien als een individueel onderwerp met eigen centralisatie van communicatie, bestanden, apps etc. In het kanaal "Algemeen"* vind je het Class Notebook notitieblok terug. Verwijder deze daarom nooit.

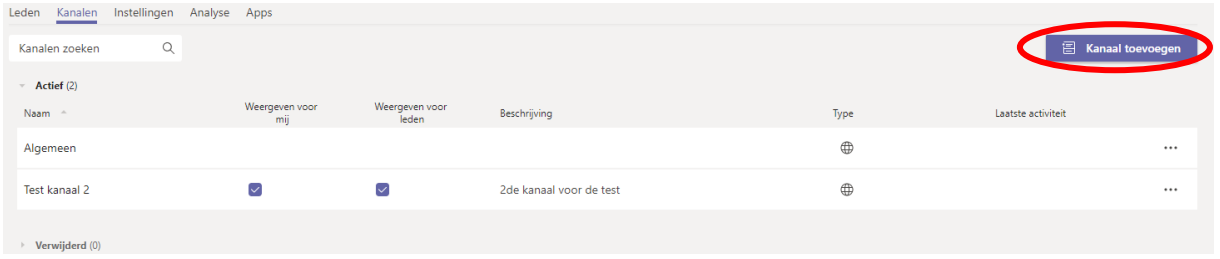

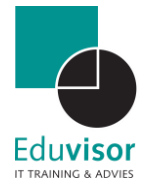

#### **Stap 4**

Het tabblad "**Instellingen***" geeft je nog meer de ruimte om de rechten te bepalen. Daarnaast kun je eventueel de afbeelding van je team aanpassen naar je wensen. Ook kun je vanuit hier een "Teamcode genereren" waarmee gebruikers makkelijk kunnen deelnemen aan jou team.*

*Let op: de teamcode is alleen voor intern gebruik en werkt niet voor gasten!*

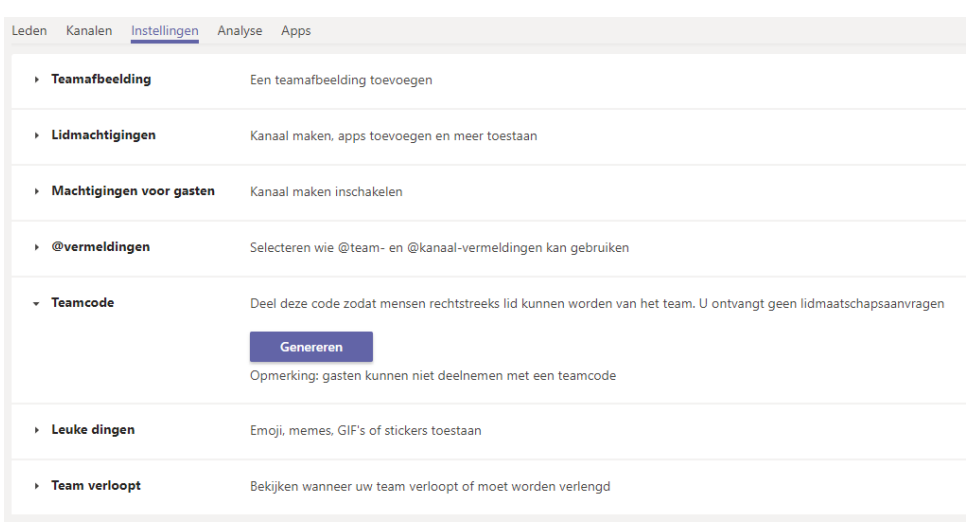

*Het tabblad "Analyse" geeft je een indruk van de activiteit in je team.*

*Het tabblad "Apps" geeft een overzicht van de actieve programma's in je team. Via de knop "Meer apps" kun je extra onderdelen integreren.*

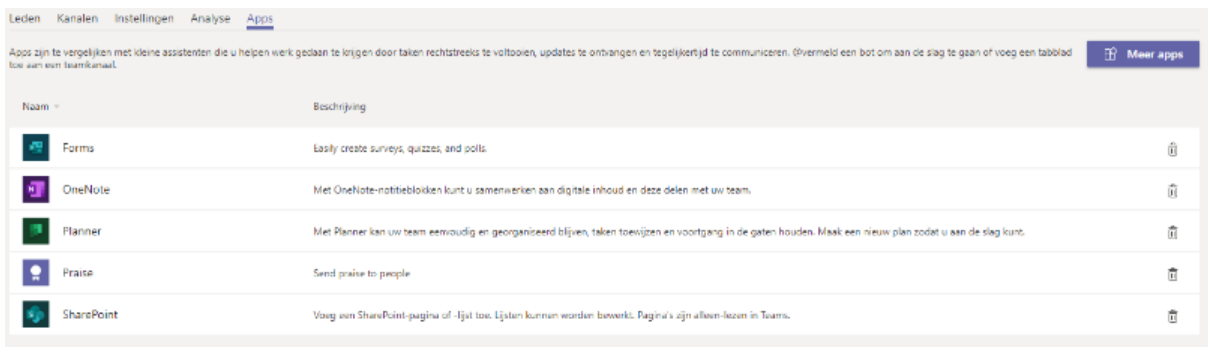

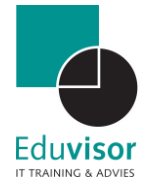

# <span id="page-12-0"></span>1.5 Team communicatie

In het hoofdscherm van je kanalen start je in het onderdeel "**Posts**". Je kunt hier de communicatie rondom je team centraal houden zodat dit altijd makkelijk terug te lezen is. Door de **@[naam]** te gebruiken kun je iemand vermelden in je post. Verder heb je alle vrijheid om o.a. je tekst op te maken en bijlage toe te voegen, maar ook bv direct een vergadering te starten of een YouTube filmpje in te zetten. Al deze functies vind je onderaan de tekstbalk terug.

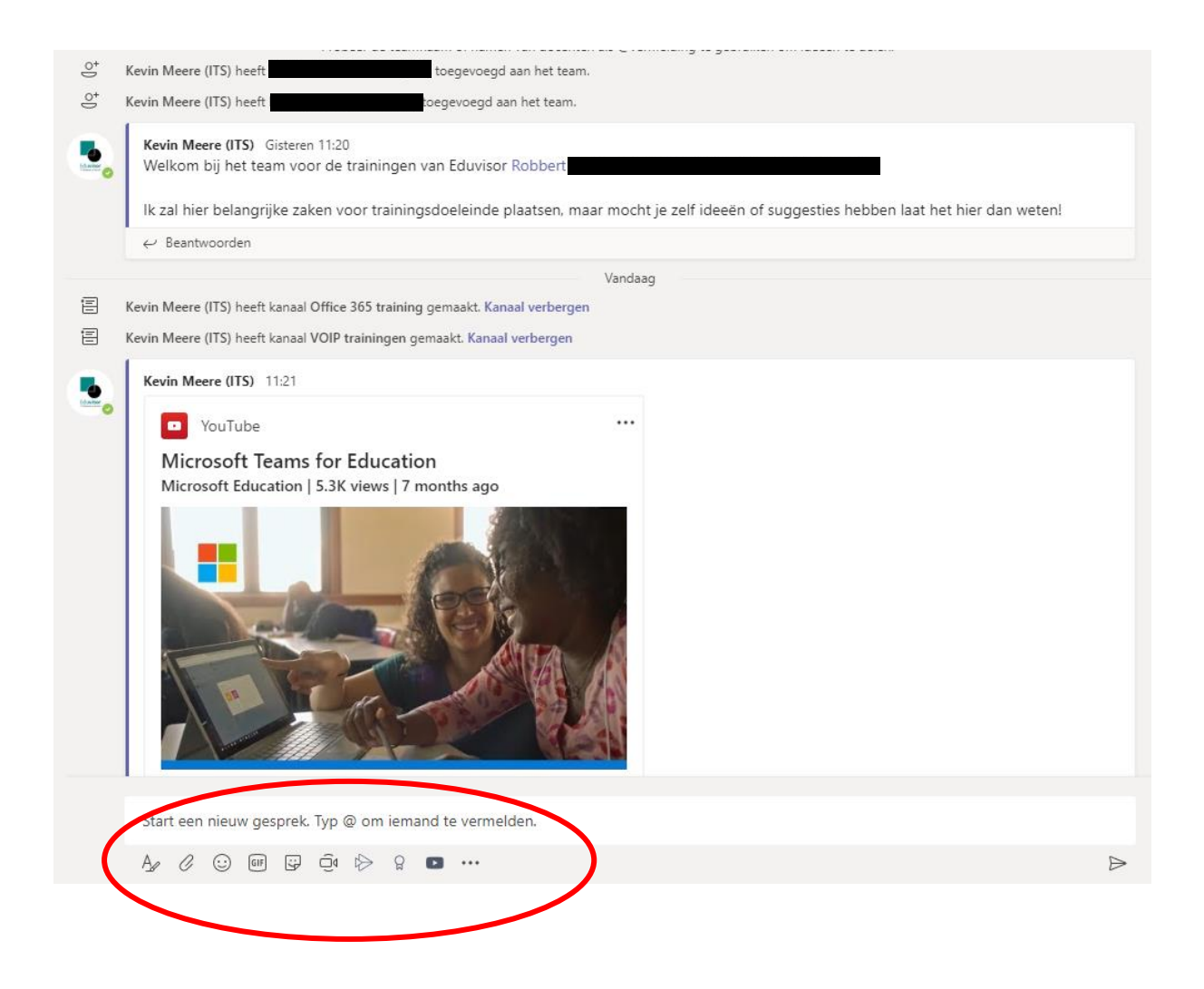

De team eigenaren zijn in dit onderdeel de eerder genoemde moderator. Zij beheren het kanaal en bepalen de inhoud en richting van de conversaties.

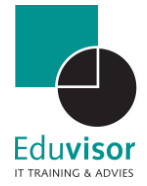

# <span id="page-13-0"></span>1.6 Team bestanden

Bij het samenwerken in Teams wil je uiteraard ook bestanden met elkaar kunnen delen en bewerken. Elk kanaal heeft daarom zijn eigen bestandenbibliotheek waar je bestanden kan uploaden via de optie "**Uploaden**" of door deze gewoonweg te slepen vanaf je computer. Bij het aanmaken van het Team met kenmerk Klas is er direct een map aangemaakt met de naam "**Lesmateriaal**". Deze map heeft het kenmerk "**Alleen- lezen**" voor de leerlingen. Hier kun je bestanden klaar zetten die leerlingen alleen mogen inkijken en niet bewerken.

Daarnaast kunt je via "**+ Cloudopslag toevoegen**" ook toegang krijgen tot je bestanden die je bv. in de DropBox hebt staan.

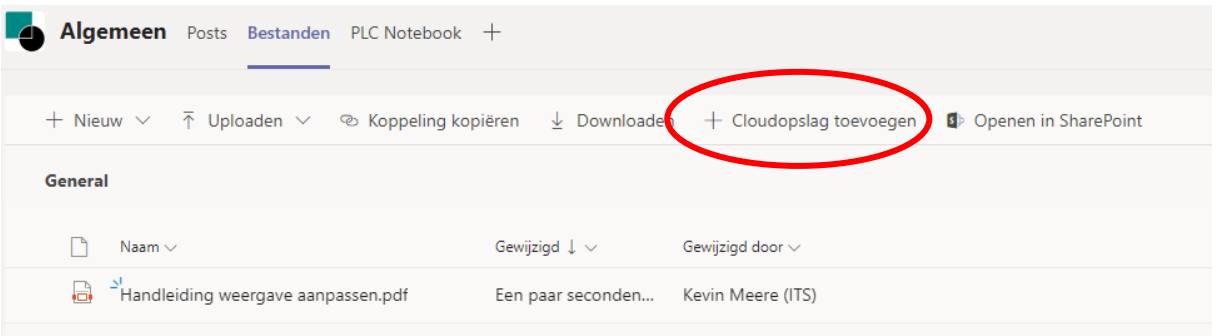

### <span id="page-13-1"></span>1.6.1 Cloudopslag toevoegen

In het geval dat je reeds bestanden hebt opgeslagen op een cloudlocatie dan heb je de mogelijkheid om deze locatie toe te voegen aan je bestandenbibliotheek.

#### **Stap 1**

*Klik op de optie "Cloudopslag toevoegen".*

#### **Stap 2**

*In het volgende scherm heb je de keuze uit een aantal cloudlocatie. Klik op de gewenste locatie. Een extra venster van de bijbehorende dienst zal worden geopend met het verzoek om in te loggen of toegang te verlenen.. Zodra je dit hebt gedaan kun je de map kiezen die je wenst toe te voegen.*

*De toegevoegde map is vervolgens te herkennen aan het "link icoon" op de map*

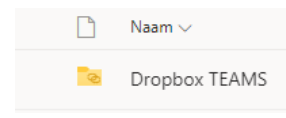

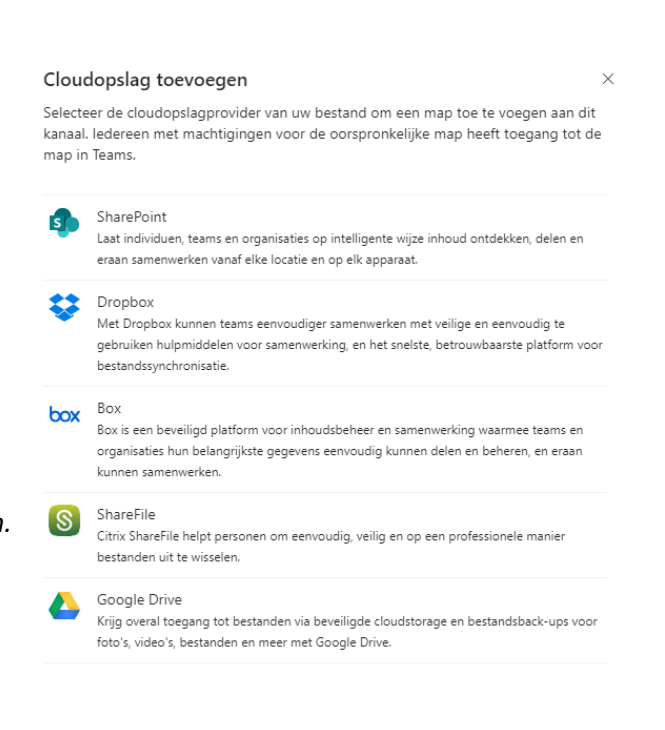

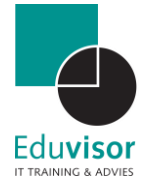

÷ **Teams** 

曲 Agenda

. Oproep

 $+$  Nieuwe vergadering

### <span id="page-14-0"></span>1.7 Een videogesprek / les plannen

Je kunt een videogesprek of les plannen in de agenda. De deelnemers krijgen dan automatisch een mail met daarin de link om aanwezig te zijn bij het gesprek. Ook zonder Office 365 account kan iemand in de online versie gewoon meedoen.

#### **Stap 1**

*Klik binnen Teams aan de linkerkant op "Agenda"*

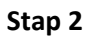

*Klik nu rechts bovenin op "Nieuwe vergadering"* 

#### **Stap 3**

*Geef in dit scherm nu een titel op (1) en voeg de deelnemers toe (2). Deelnemers binnen de organisatie zullen automatisch als suggestie worden getoond als er enkele letters zijn getypt. Iemand buiten de organisatie zoals leerlingen kun je toevoegen met het gehele mailadres. Geef aan wanneer het gesprek of les plaats zal vinden (3) en kies in welk kanaal dit moet zijn (4). Als laatste kun je een uitgebreidere omschrijving plaatsen (5) met bijvoorbeeld gespreksonderwerpen. Klik als laatste op "Verzenden" rechts bovenin.*

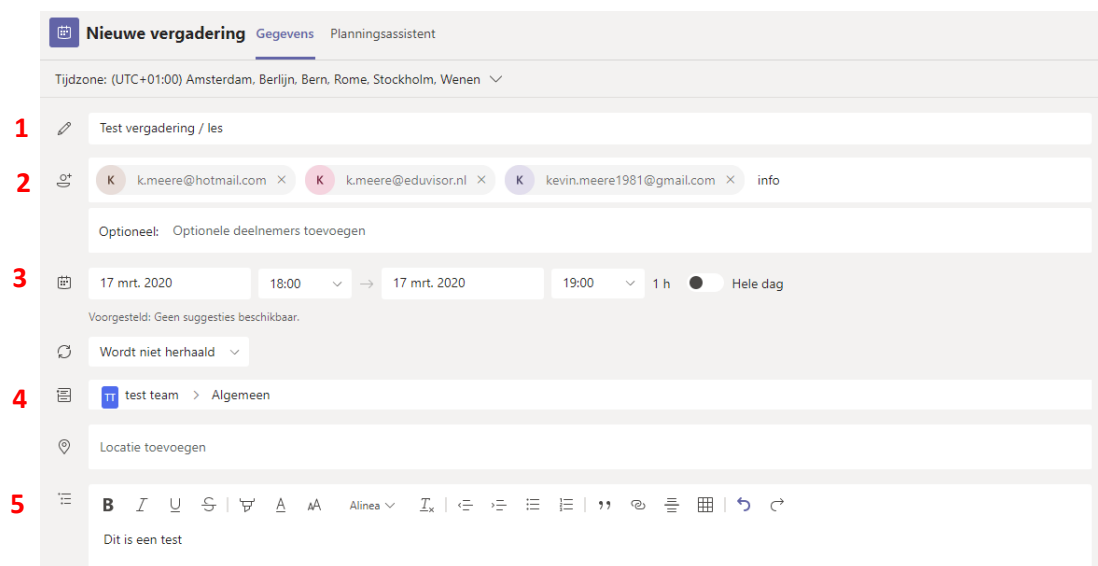

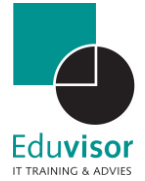

# <span id="page-15-0"></span>1.8 Direct een videogesprek / les starten

Je kunt ook direct vanuit het kanaal een videogesprek starten. Het direct opzetten van een vergadering / les kan op de volgende manier:

#### **Stap 1**

*Klik op "Nu vergaderen" onder het gebied waar je een bericht kunt typen.*

## **Stap 2**

**Stap 3**

*Het videovenster is nu geopend en je kunt bovenin een titel opgeven voor deze sessie. Klik vervolgens op de knop "Nu vergaderen".*

*Je kunt nu aan de rechterzijde deelnemers* 

*Het is voor teamleden ook mogelijk om zelf gelijk aan de sessie*

*deel te nemen vanuit het communicatiescherm waar*

*toevoegen aan de sessie.*

 $\leftrightarrow$  Beantwoorden

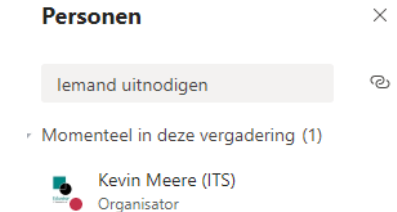

00:17

 $\Rightarrow$ 

# *de vergadering gestart is door op de knop "deelnemen" te drukken.*Nu vergaderen Deelnemen â Vergadering gestart

Start een nieuw gesprek. Typ @ om iemand te vermelden.  $\mathbf{A}_{\ell} \otimes \mathbf{A}_{\ell} \otimes \mathbf{$ 

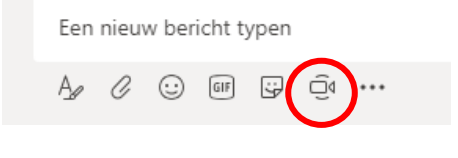

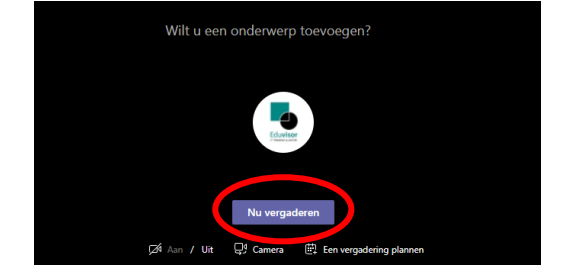

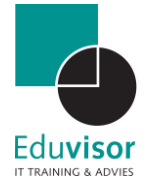

# <span id="page-16-0"></span>1.9 Delen tijdens vergadering / les

Vanuit je actieve sessie is het mogelijk om je gehele bureaublad te delen of slechts een openstaand venster. Ook kun je snel een recent geopende PowerPoint starten of gebruik maken van de Whiteboard app. Deze opties bereik je via de volgende stappen:

#### **Stap 1**

*Beweeg tijdens je actieve sessie de muis om de opties zichtbaar te maken. Klik vervolgens op de optie "Delen".*

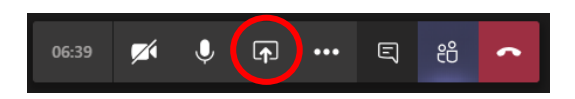

#### **Stap 2**

*Er zal een balk tevoorschijn komen waarbij je kunt kiezen tussen je bureaublad(en), openstaande vensters, recente PowerPoint of MS Whiteboard (indien actief). Selecteer de gewenste optie door er op te klikken.*

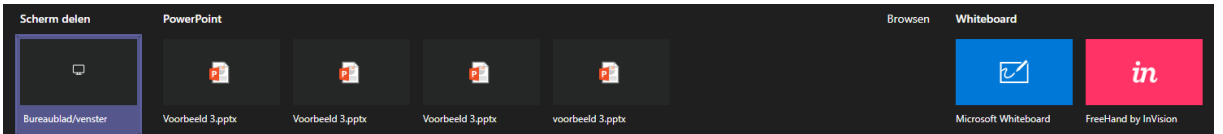

*Je geselecteerde optie zal nu op volledige schermgrootte worden getoond en actieve gespreksvensters worden verkleind. Het programma herkend automatisch wie er aan het woord is en zal het bijbehorende videoscherm in het klein tonen zodat voor alle deelnemers duidelijk is wie dat is.*

*Klik op "presentatie beëindigen" (bij PowerPoint) of klik op "Delen beëindigen" bij de andere opties om terug te keren naar je normale gespreksscherm.*

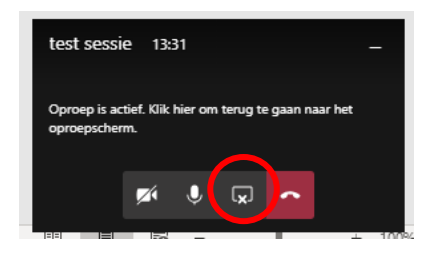

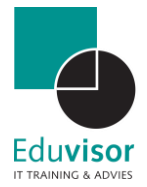

# <span id="page-17-0"></span>2. Tot slot

Tot zover de snelle uitleg van het gebruik van Teams!

Uiteraard is er nog veel meer mogelijk met Teams in combinatie met de overige Office 365 onderdelen. Zo heb je bij bijvoorbeeld bij je Klas team ook de mogelijkheid om "**Opdrachten**" en "**Cijfers**" te gebruiken. Mocht je interesse hebben in verdere uitleg en/of training neem dan gerust contact met ons op via [info@eduvisor.nl](mailto:info@eduvisor.nl)

Met vriendelijke groet,

Kevin Meere

Eduvisor - IT training en advies

06 - 18 85 52 29

[www.eduvisor.nl](http://www.eduvisor.nl/)

# **y** in

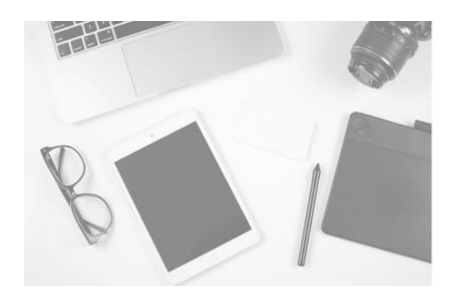

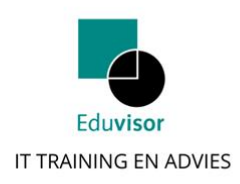